## **Viewing Class Rosters in Self-Service**

First, log into Self-Service:<https://dtss.cooper.edu/Student/> Your Username and Password are the same as WebAdvisor

You will be greeted with a menu that has the "Faculty" button. If you are an advisor, you will also have an Advising button.

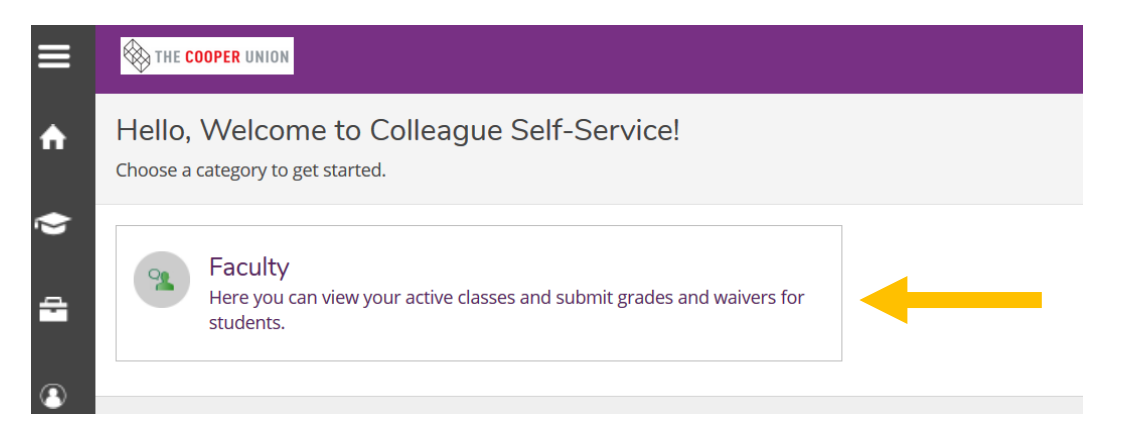

Clicking on the "Faculty" button will bring you to a list of your current and past courses.

You can click on any course, and self-service will load a class roster which you can print, email the students or even export to excel.

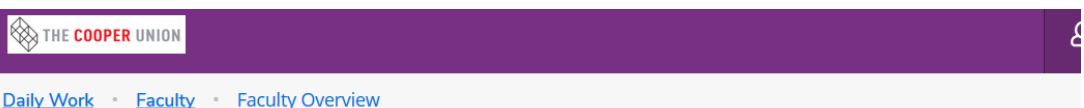

Manage your courses by selecting a section below

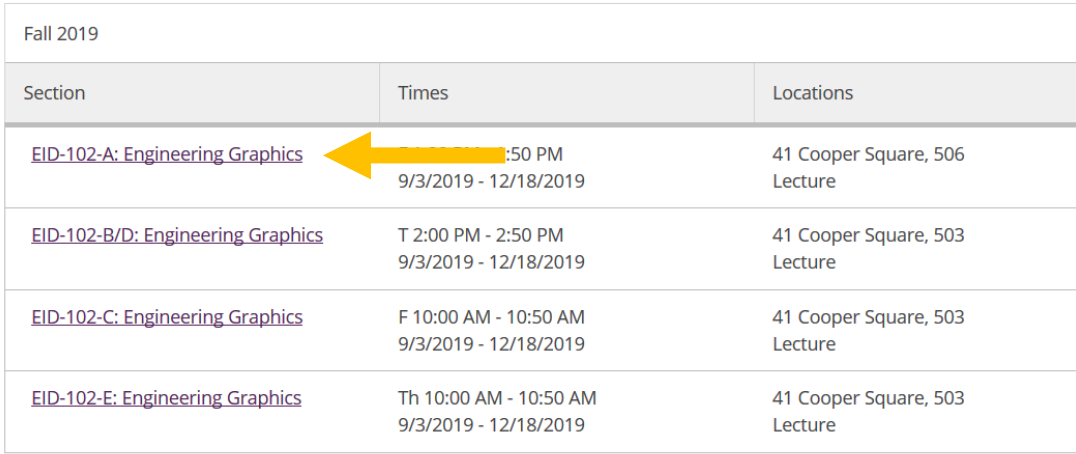